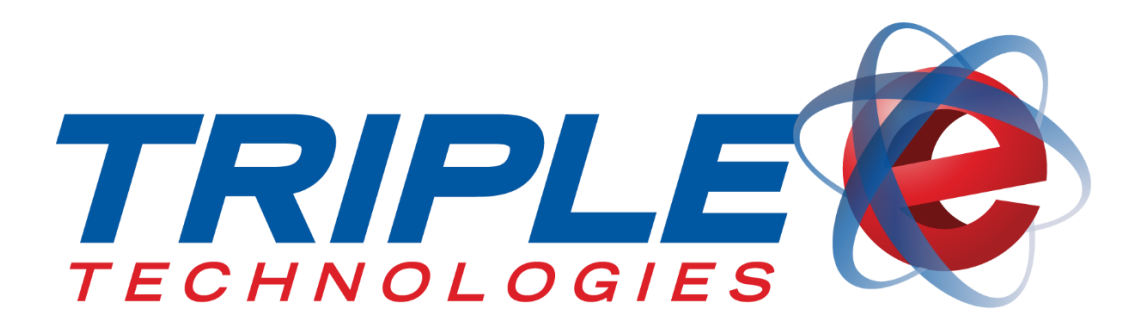

# **Pilot Pro Terminal User Guide**

Triple E Technologies, LLC Version 032516.01

Triple E Technologies, LLC P.O. Box 2677 Post Falls, ID 83877 Phone: 208.777.9300 | Fax: 208.777.9304

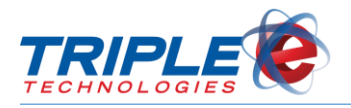

#### **© 2016 Triple E Technologies, LLC**

All rights reserved. No parts of the content of this work may be reproduced or transmitted in any form without the written permission of Triple E Technologies, LLC.

The information in this document is subject to change without notice. Although Triple E Technologies, LLC has attempted to ensure the accuracy of the contents of this document, this document may include errors or omissions. The examples and sample programs are for illustration only and may not be suited to your purpose. You should verify the applicability of any example or sample program before placing the software into productive use. The examples in this document may not exactly replicate your system configuration, but the functions will remain the same.

The Triple E Technologies, LLC logo and OneTouch DataManager are registered trademarks of Triple E Technologies, LLC. All other brand names and trademarks associated with Triple E Technologies, LLC products and services are trademarks of Triple E Technologies, LLC. All other brand names and trademarks in this document are the property of their respective owners.

Comments, questions, or concerns? Please email all inquiries to [helpdesk@e3tek.com](mailto:helpdesk@e3tek.com)

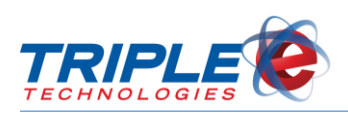

## **Table of Contents**

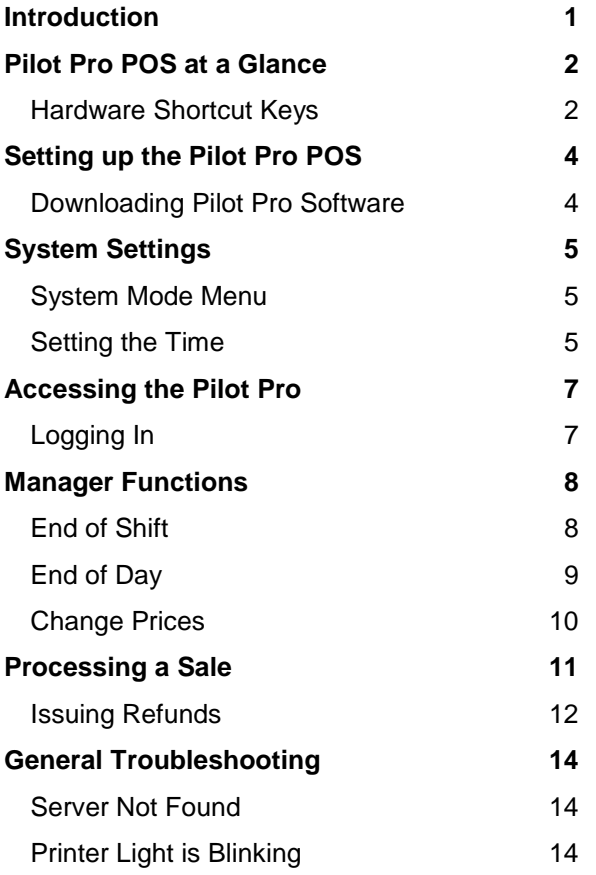

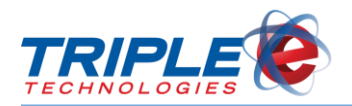

## <span id="page-3-0"></span>**Introduction**

The **Pilot Pro Terminal** is a light weight and intuitive point of sale. It comes in two configurations: Pilot Pro POS and Pilot Pro SVC.

The **Pilot Pro POS** allows direct point of sale functionality with Triple E's Pioneer Card Processor and enables you to accept private card payments with ease. This configuration functions even if your register cannot directly connect to your Pioneer, allowing you to easily incorporate private cards into your system.

The **Pilot Pro SVC**, or stored value card configuration, allows you to easily activate, recharge, and look up balances of private gift cards when used with the Pioneer Card Processer. With no transaction fees, you can easily create customer loyalty.

The following are a few of the Pilot Pro Terminal's Features:

- $\checkmark$  Intuitive ATM style interface
- $\checkmark$  Easy to read backlit display
- $\checkmark$  Ergonomic keys and bold menu prompts
- $\checkmark$  Integrated thermal receipt printer
- $\checkmark$  Ease of use for minimal clerk training
- $\checkmark$  Quick and easy transactions

This user guide details all the functions and features of the POS configuration. If you are interested in viewing the Pilot Pro SVC version, please visit<http://www.e3tek.com/manuals/> to download it.

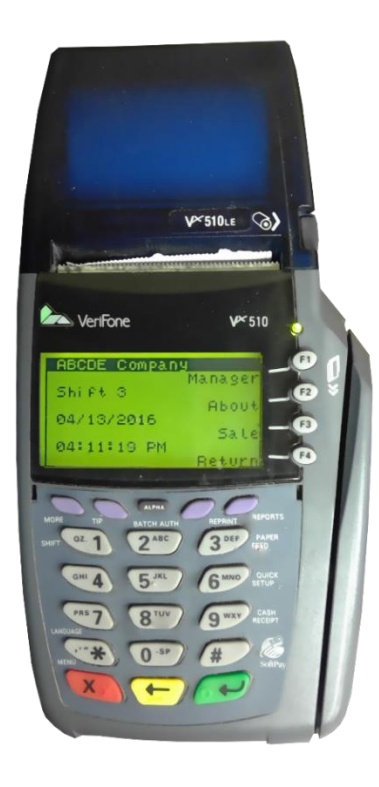

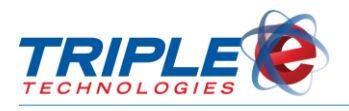

## <span id="page-4-0"></span>**Pilot Pro POS at a Glance**

## <span id="page-4-1"></span>**Hardware Shortcut Keys**

The Pilot Pro POS software is loaded onto a VeriFone Vx510LE device. Listed below are the device's essential buttons and their functions as well as commonly used shortcuts keys.

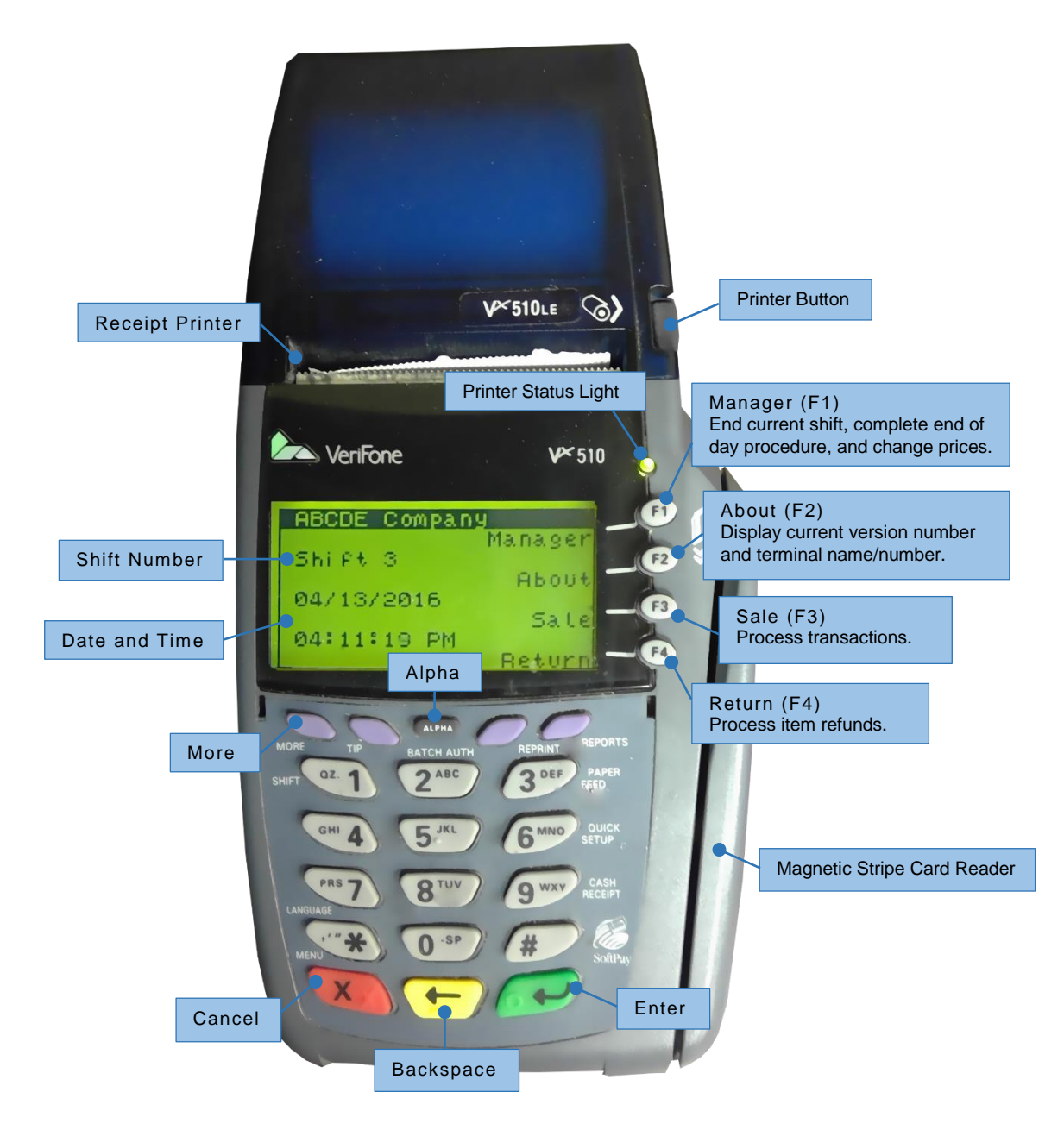

#### **Button Functions**

**More** Select conditional prompts on lower left screen (e.g., 'Payment', 'Refund').

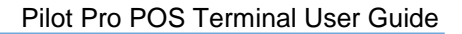

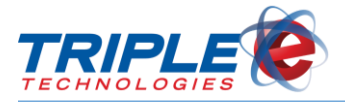

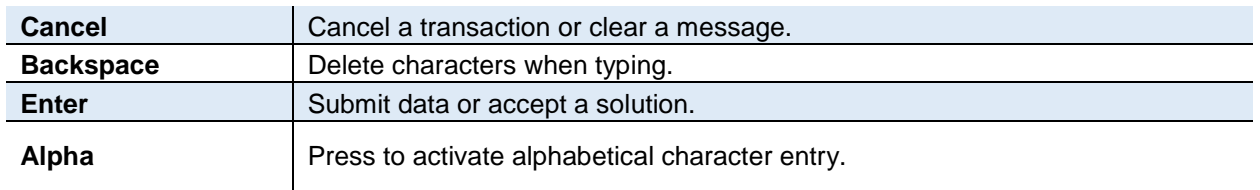

### **Entering Characters**

To type alphabetic characters on the Pilot Pro, press a number button, then press the alpha key. You may need to press the alpha key repeatedly until the desired letter appears (e.g., Press '2', then press 'Alpha' three times to type 'C'). Pressing a number and then pressing the Alpha key also allows you to enter special characters. Refer to the following table to enter specific special characters.

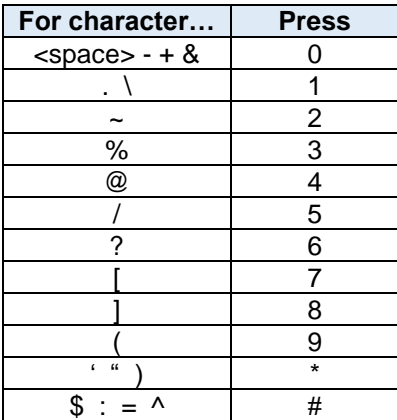

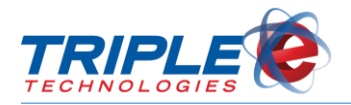

## <span id="page-6-0"></span>**Setting up the Pilot Pro POS**

In order to set up the Pilot Pro, you will need access to a Windows PC configured with either an onboard or USB adapter style COM port. The following steps will need to be repeated for each Pilot Pro to be installed.

Before beginning the download, you will need to prepare a list of product stock numbers for items being sold at your site. This allows the technician to properly configure the Pilot Pro to meet your site's specific needs.

Once you have prepared the list, contact Triple E Technical Support for assistance with the download process. The technician will walk you through the steps and will complete most of the system's configuration on your behalf.

### <span id="page-6-1"></span>**Downloading Pilot Pro Software**

- 1. Contact Triple E Technical Support at (208) 777-9300 for installation assistance.
- 2. Ensure the Pilot Pro is properly connected, then power it on.
- 3. If the Pilot Pro displays **Download Needed**, go to **Step 4**. If the message does not display, press and hold **F2** and **F4** buttons simultaneously.
- 4. Enter the system password: [1] [ALPHA] [ALPHA] [6] [6] [8] [3] [1], then press **Enter**
- 5. Select **Download** (**F3**), then press **Enter** . **System Mode Download** screen displays.
- 6. Select **Group ID: 1**, then press **Enter** .
- 7. Enter the system password again: [1] [ALPHA] [ALPHA] [6] [6] [8] [3] [1], then press **Enter Sys Model Download** screen displays.
- 8. Select **Single App** (**F3**).
- 9. Select **Full Download** (**F3**).
- 10. Press **Continue** (**F4**).
- 11. Select **COM 1** as the download source. Triple E Technical Support Representative will open the download file.
- 12. After download completes, select **Restart**.

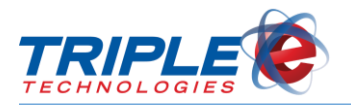

## <span id="page-7-0"></span>**System Settings**

### <span id="page-7-1"></span>**System Mode Menu**

There are three different menu screens available from the System Mode Menu, which allow you to change the following Pilot Pro settings from the **System Mode** menu:

- Edit Parameters
- Download
- Restart
- Memory Functions
- Terminal Info
- Clock
- **Contrast**
- Passwords
- IPP Key Load

#### **To access System Mode menu**:

- 1. Press **F2** and **F4** simultaneously.
- 2. When prompted, enter the system password: [1] [ALPHA] [ALPHA] [6] [6] [8] [3] [1], then press Enter  $\leftarrow$

When finished configuring a particular setting, press **Cancel X** to return to the previous **System Mode Menu** screen, then select **Restart** to save changes and exit.

### <span id="page-7-2"></span>**Setting the Time**

Before using your Pilot Pro, you should set the time and date to ensure the correct time stamp prints on customer receipts.

#### **To set the time**:

- 1. Press **F2** and **F4** simultaneously.
- 2. When prompted, enter the system password: [1] [ALPHA] [ALPHA] [6] [6] [8] [3] [1], then press **Enter** . **Sys Mode Menu 1** screen displays.

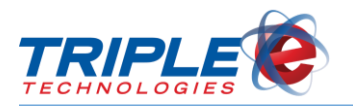

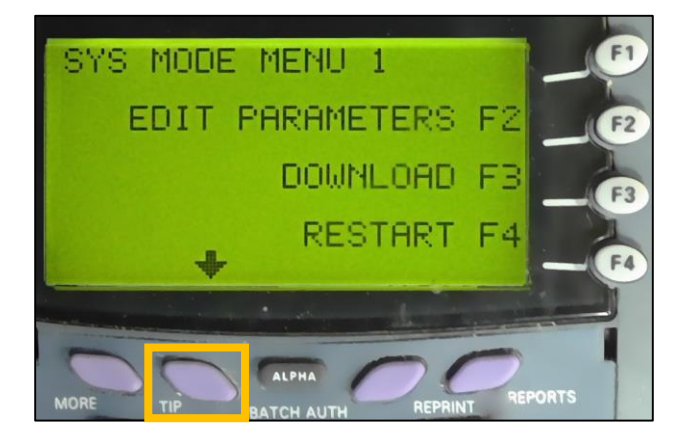

- 3. Scroll down using the **Tip** button, then select **Clock** (**F4**) from **System Mode Menu 2**. **Sys Mode Clock** screen displays.
- 4. If desired, select **Edit Time (F2)**. **Sys Mode Time** screen displays.
- 5. Enter current time in HHMMSS format, then press **Enter** . New time and date display. Press **Enter** or **Back x** to return to **Sys Mode Menu 2**.
- 6. If desired, select **Clock** (**F4**) again, then select **Edit Date (F3)**. **Sys Mode Date** screen displays.
- 7. Enter current date in MMDDYY format, then press **Enter**  $\rightarrow$ . New time and date display.
- 8. Press **Enter** or **Back** to return to **Sys Mode Menu 2**.
- 9. From **Sys Mode Menu 1**, press **Restart** (**F4**) to save and exit.

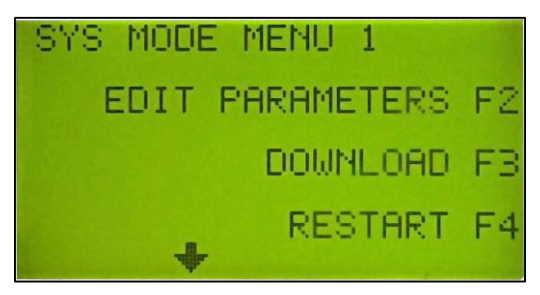

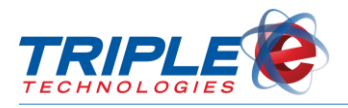

## <span id="page-9-0"></span>**Accessing the Pilot Pro**

## <span id="page-9-1"></span>**Logging In**

When you power on or restart the Pilot Pro, the idle screen will display and prompt you to log in.

#### **To log in**:

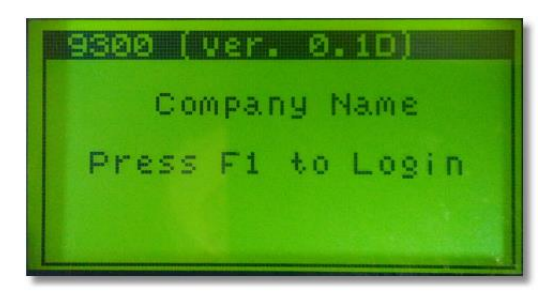

1. Press **F1** to log in. **Enter Password** screen displays.

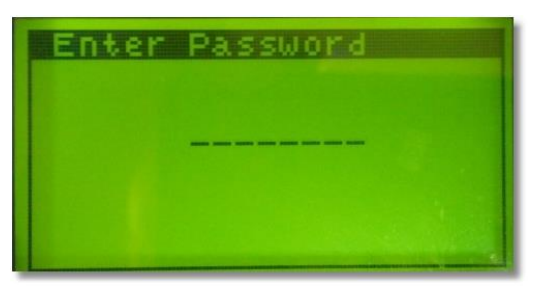

2. Enter password, then press **Enter and Main screen displays.** 

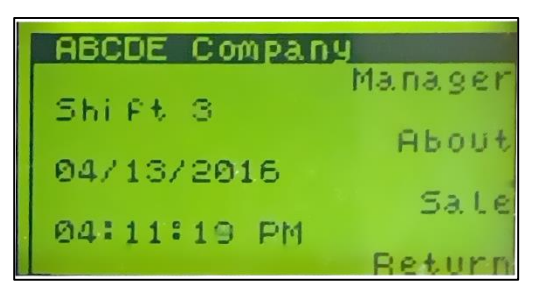

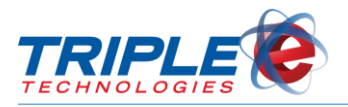

## <span id="page-10-0"></span>**Manager Functions**

There are three options available from the Manager menu: End of Shift, End of Day, and Change Price.

#### **To access the Manager menu**:

1. Select **Manager** (**F1**). **Input Password** screen displays.

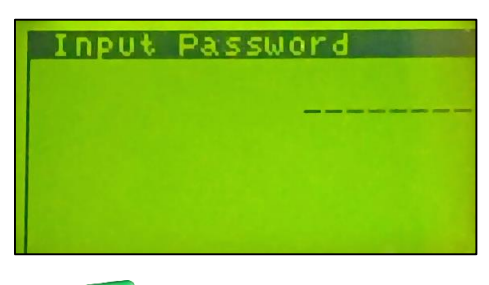

2. Enter **5678**, then press **Enter** . **Manager** screen displays.

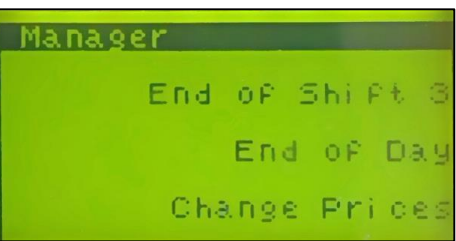

## <span id="page-10-1"></span>**End of Shift**

The End of Shift function allows you to end the current shift at any time. After ending a shift, a detailed shift report will print and a new shift will automatically begin. You can view the current shift number on the main screen.

#### **To end a shift**:

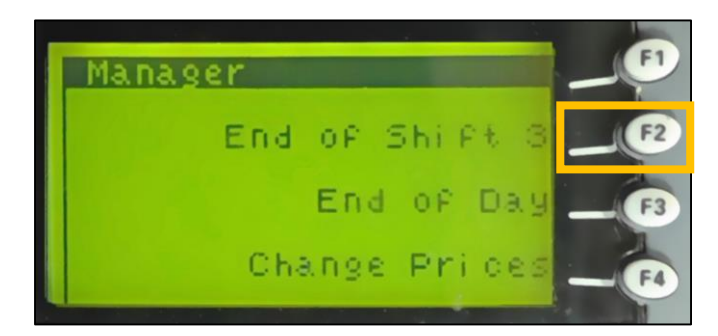

1. From the **Manager** menu, select **End of Shift** (**F2**). Receipt prints and **End of Shift** screen displays.

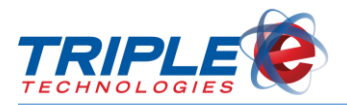

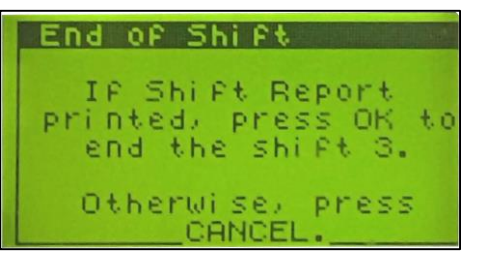

2. Press **Enter** to end current shift, or press **Cancel x** to cancel.

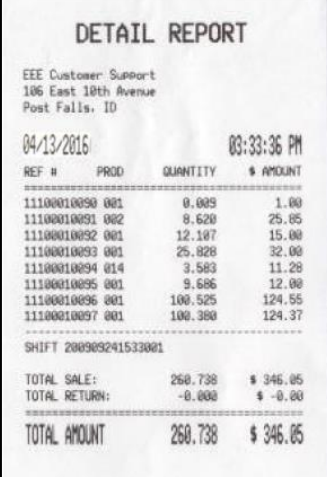

## <span id="page-11-0"></span>**End of Day**

When all shifts have finished, or before starting shifts for the day, you can perform an End of Day.

**To perform an End of Day**:

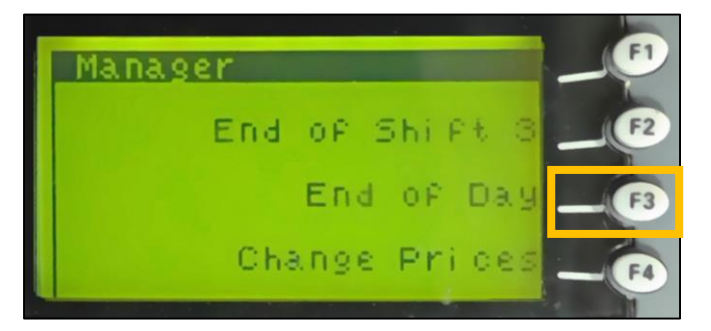

1. From the **Manager** menu, select **End of Day** (**F3**). Receipt prints and **End of Day** screen displays.

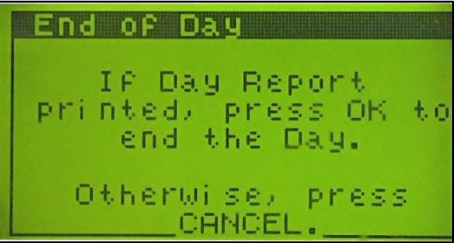

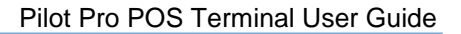

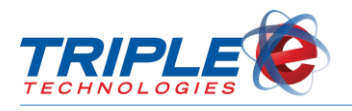

2. Press **Enter**  $\leftarrow$  to end day, or press **Cancel**  $\leftarrow$  to cancel.

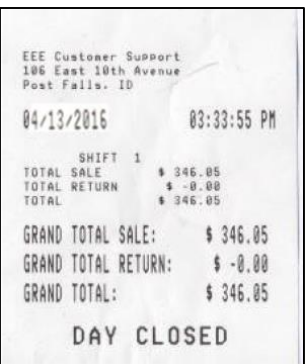

## <span id="page-12-0"></span>**Change Prices**

You can use the Pilot Pro to change item prices.

**To change prices**:

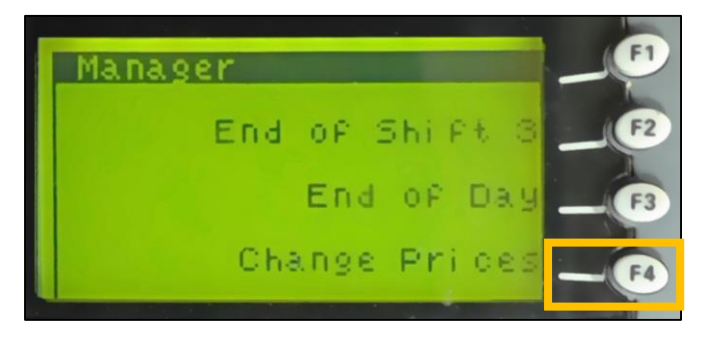

1. From the **Manager** menu, select **Change Prices** (**F4**). **Select Product** screen displays.

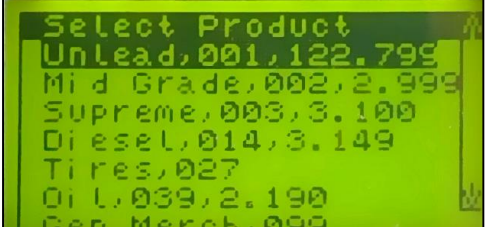

2. Scroll using **F1** and **F4** to highlight a product, then press **Enter** . **Edit Product** screen displays.

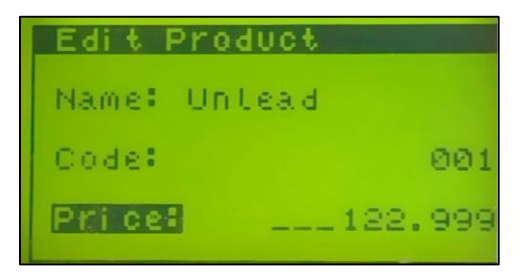

3. Enter new product price, then press **Enter** .

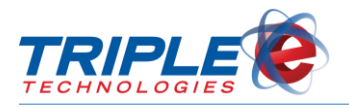

## <span id="page-13-0"></span>**Processing a Sale**

The Pilot Pro POS allows you to accept private card payments. When processing transactions on the Pilot Pro, you will add items to the sale for reporting purposes, then enter the price amount for each one.

#### **To process a sale**:

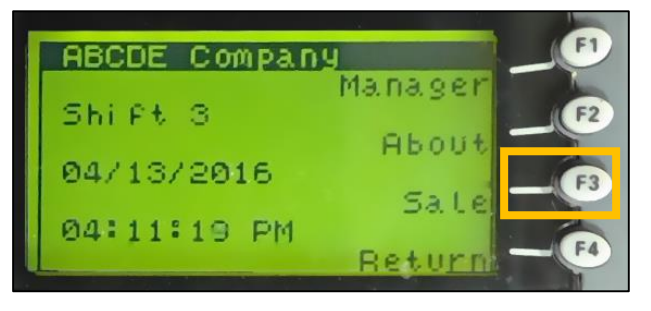

1. From the main screen, press **Sale** (**F3**). **Select Product** screen displays.

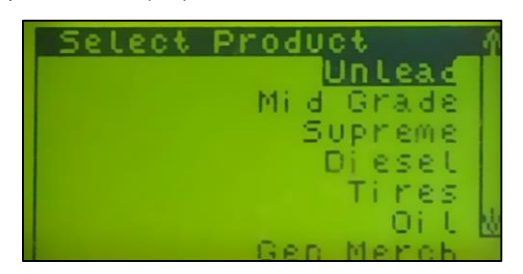

2. Scroll using **F1** and **F4** to highlight a product, then press **Enter** . **Product** screen displays.

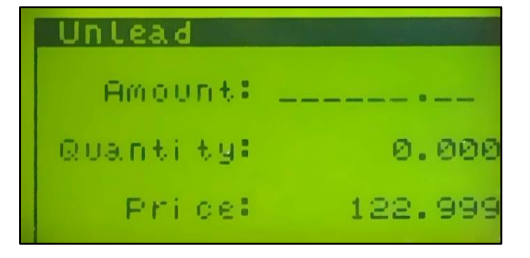

3. Enter total sale dollar amount, then press **Enter** . **Select Product** screen redisplays.

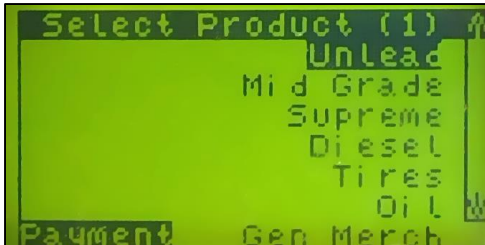

4. If desired, repeat steps 2-3 for additional item(s).

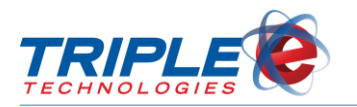

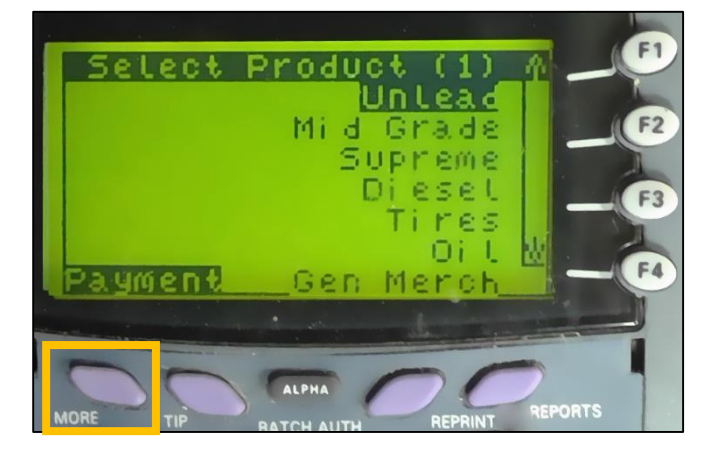

- 5. Select **Payment** (**More**). **Payment** screen displays.
	- Payment Sale Total 20.00 Products: 1 ο£ Pagment Card SMI DE.
- 6. Swipe payment card. This finishes the transaction and prints a receipt.

### <span id="page-14-0"></span>**Issuing Refunds**

You can issue item refunds to private cards on the Pilot Pro.

#### **To issue a refund**:

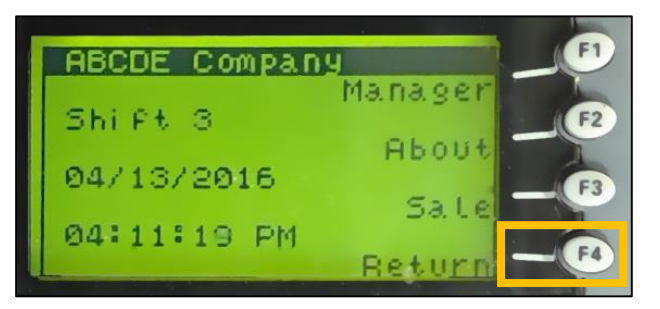

1. From the main screen, press **Return** (**F4**). **Select Product** screen displays.

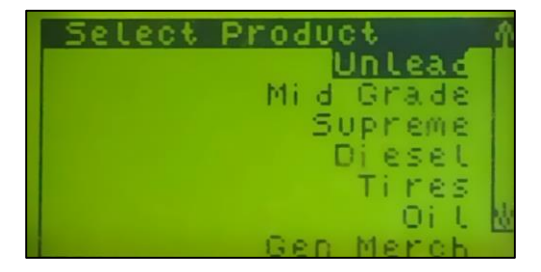

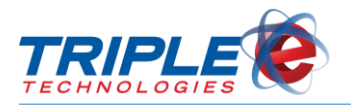

- Pilot Pro POS Terminal User Guide
- 2. Scroll using **F1** and **F4** to highlight a product, then press **Enter** . **Product** screen displays.

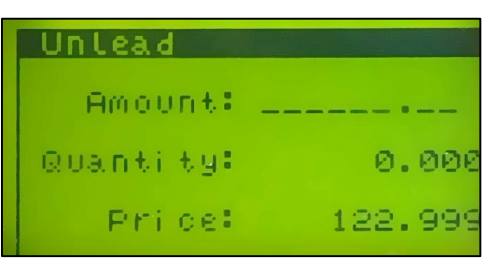

3. Enter dollar amount for the return, then press **Enter** . **Select Product** screen redisplays.

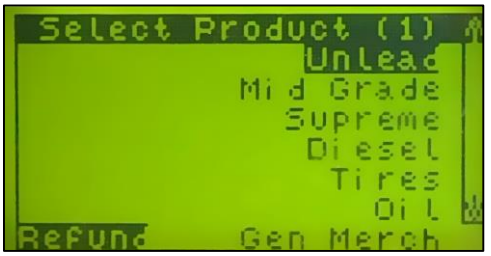

4. If desired, repeat steps 2-3 for additional items.

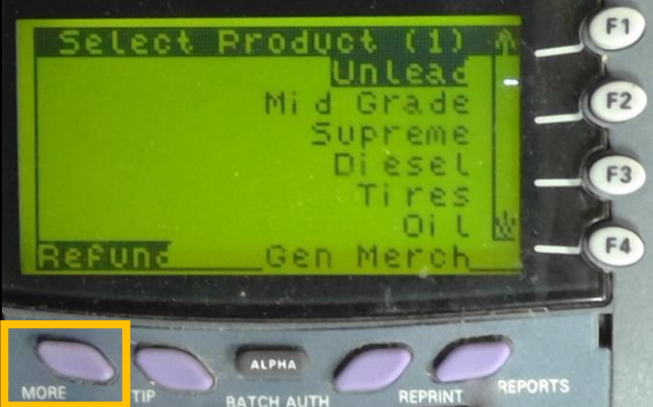

5. Select **Refund** (**More**). **Refund** screen displays.

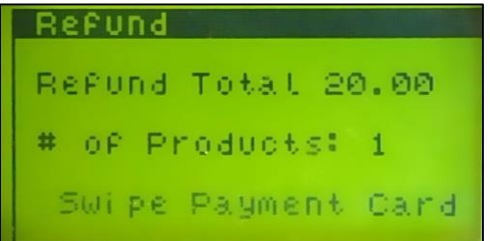

6. Swipe payment card. This issues the refund and prints a receipt.

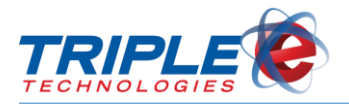

## <span id="page-16-0"></span>**General Troubleshooting**

## <span id="page-16-1"></span>**Server Not Found**

If the Pilot Pro is not communicating with the Site Controller, attempt the following before rebooting the main machines.

- 1. Power down the Pilot Pro and leave it off for at least 30 seconds.
- 2. Power on the Pilot Pro again and attempt the following:
	- a. Perform an End of Day up to 5 times.
	- b. If all of the End of Day attempts fail, attempt a balance lookup with a card several times.
- 3. If unsuccessful in **Step 2**, disconnect the RS232 cable from the back of the Pilot Pro. Leave it disconnected for up to 30 seconds. Reconnect the cable to the same original port RS232.
	- a. Repeat steps 2a and 2b.
- 4. If unsuccessful in **Step 3**, trace the cable back to the Site Controller and temporarily disconnect the USB-to-serial adapter until the Authorizer application displays a message indicating that the port has gone missing and is unable to communicate.
- 5. Wait for 30 seconds, then plug the USB-to-serial adapter back into the same original port.
	- a. Repeat steps 2a and 2b.
- 6. In unsuccessful in **Steps 4** and **5**, try stopping the Authorizer C# application. Leave the application off for 15-20 seconds, then re-launch it and verify that it has opened the port.
	- a. Repeat steps 2a and 2b.
- 7. If unsuccessful in **Step 6**, attempt to perform a safe restart on the Site Controller.
	- a. Repeat Steps 2a and 2b.
- 8. If **Step 7** resolved the issue, then you may have one of the following issues:
	- a. The USB-to-serial adapter is faulty.
	- b. There are one or more faulty cables running between the Pilot Pro and the Site Controller. Check for bad connectors or any frayed cables.
	- c. Noise from high power sources is creating noise interference. Replace cables with shielded cables.
	- d. The port on the Pilot Pro is faulty (last resort).
	- e. If you are not having problems with other units, attempt to swap them to see if the problem follows the unit.
- 9. If unsuccessful in **Step 7**, you may need to verify configuration again. Check all items listed in **Step 8**.

### <span id="page-16-2"></span>**Printer Light is Blinking**

If the printer light status light is blinking, then you are either out of receipt paper or running low.

**To insert more paper**:

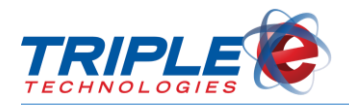

- 1. Press the Printer button to open the lid.
- 2. Insert a new paper roll in the paper well. Unroll enough paper that the paper is clamped against the printer teeth when the lid is closed.